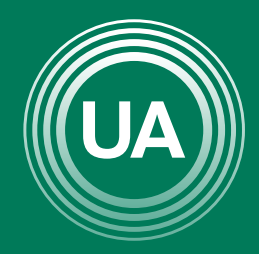

## UNIAGRARIA

LA U VERDE **DE COLOMBIA** 

# ENLAZAR URL EXTERNA

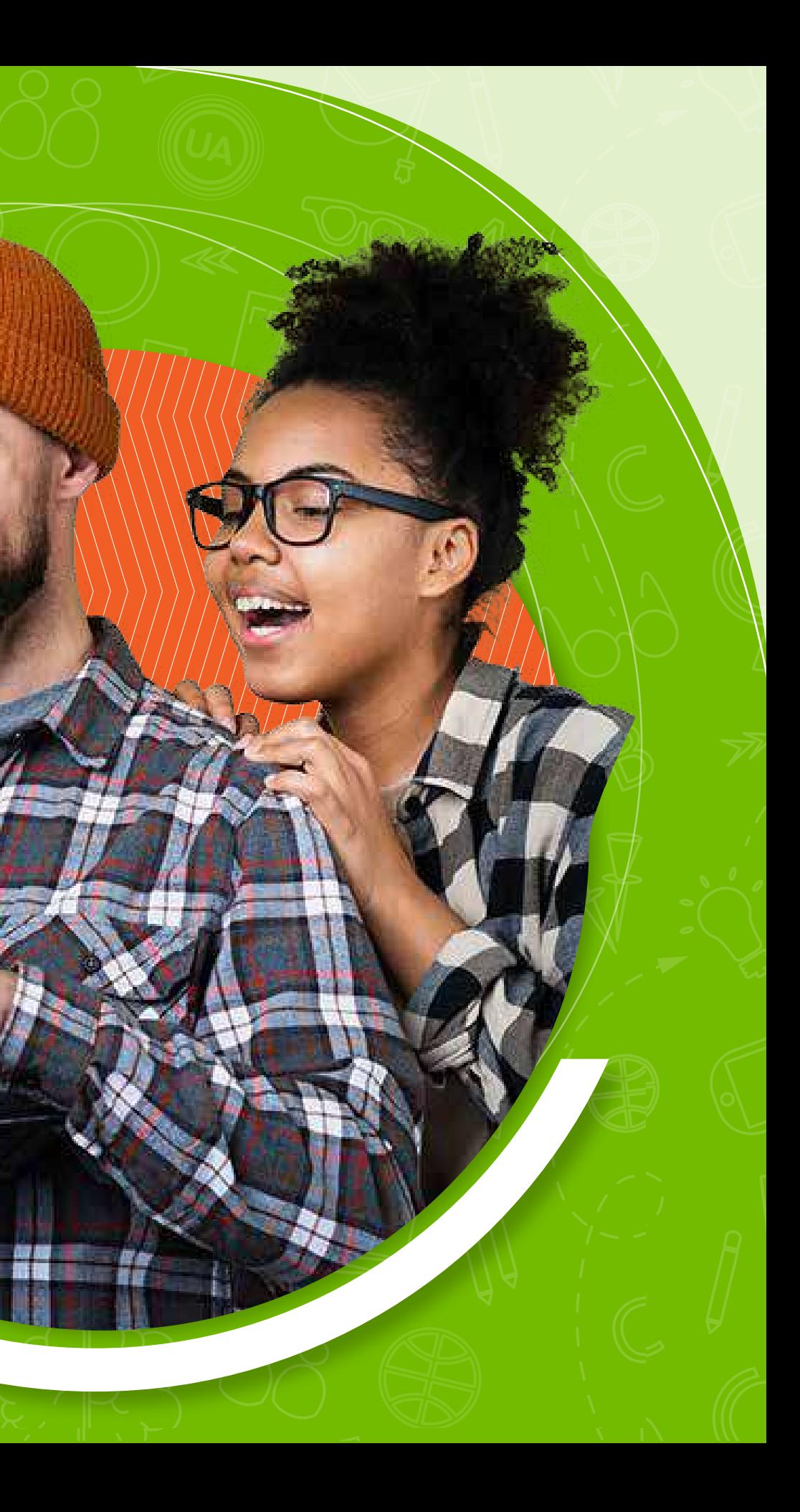

URL externa es la dirección de un sitio web o de un documento que se encuentra en un lugar diferente al campus virtual. En los cursos virtuales de *UNIAGRARIA* se pueden vincular diversos recursos que estén alojados en otros sitios, siempre y cuando la licencia de uso del recurso o el lugar donde está alojado lo permita.

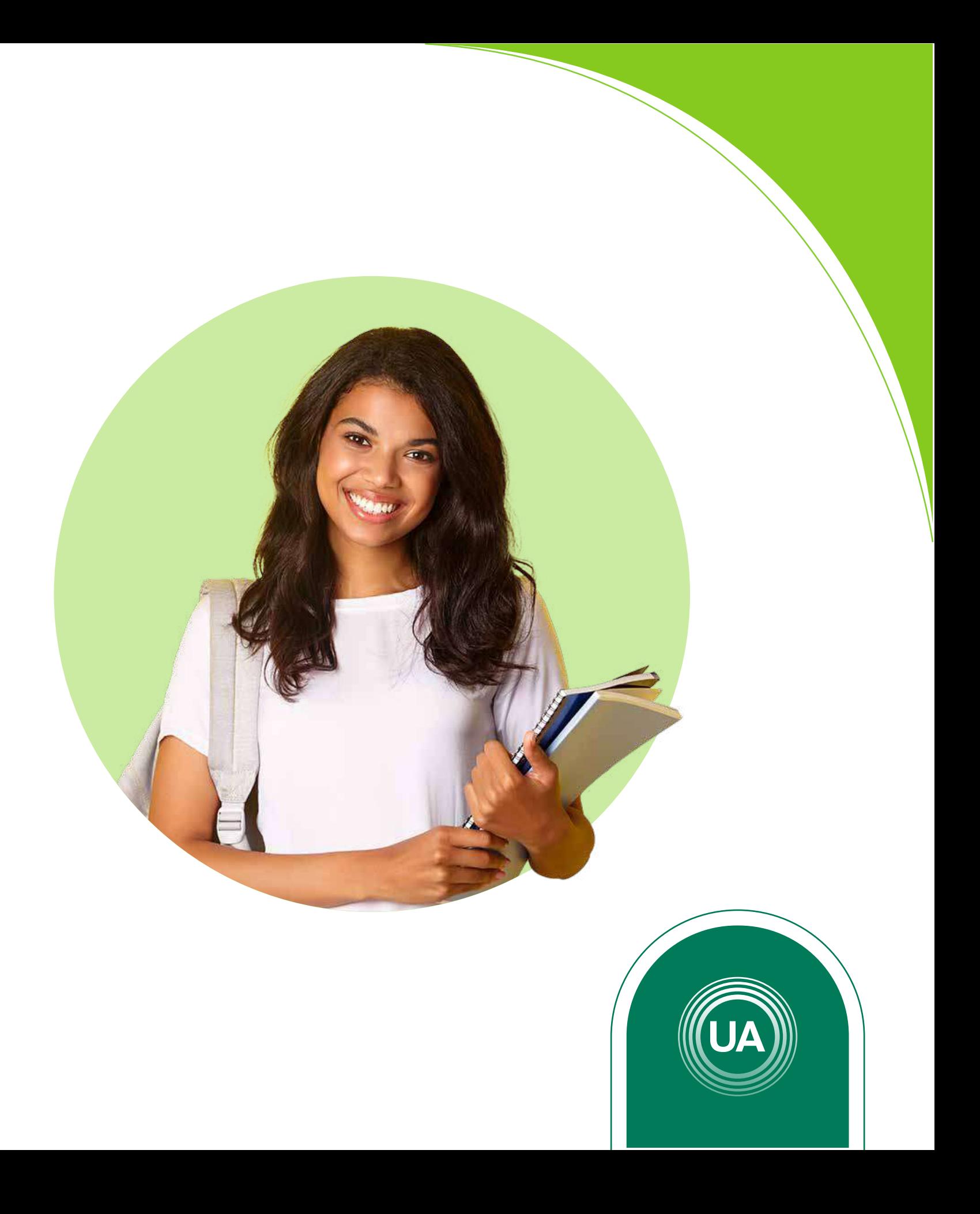

### Ingrese al *Aula Virtual virtual.uniagraria.edu.co*

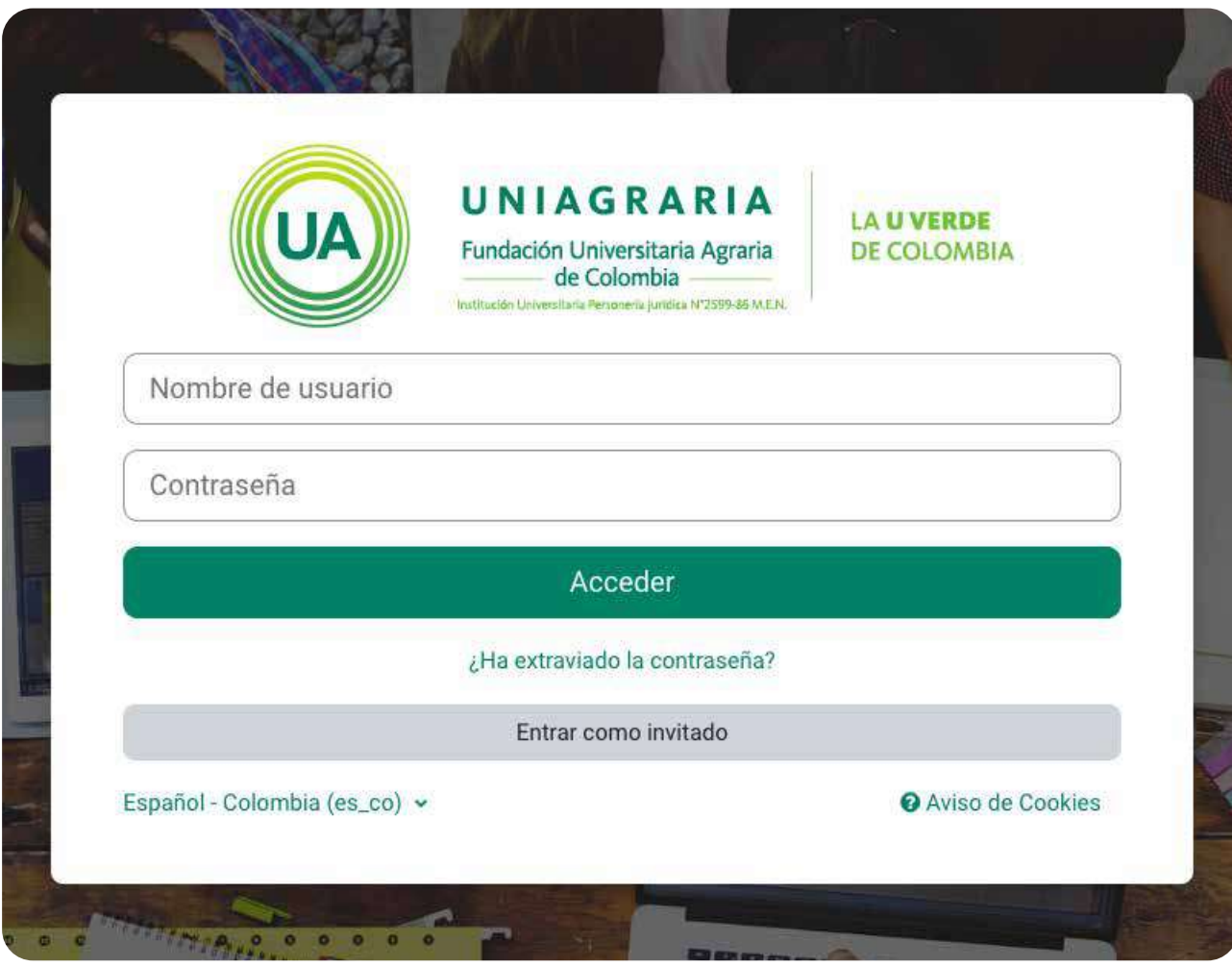

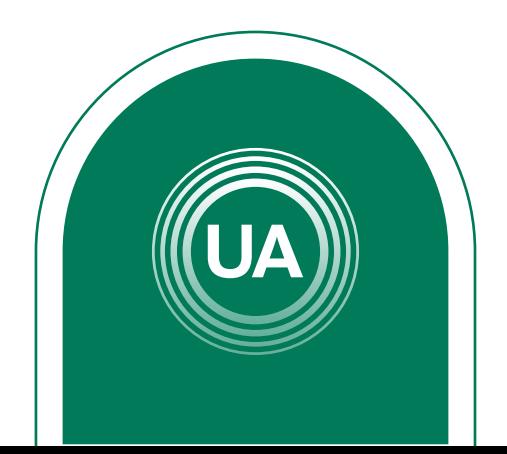

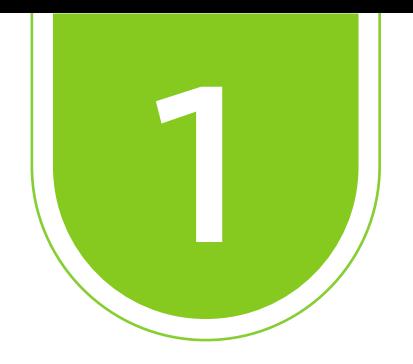

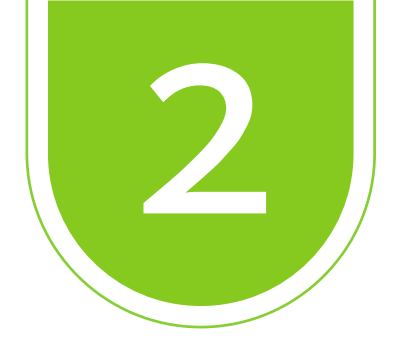

### En la parte superior haga clic en *Mis Cursos*

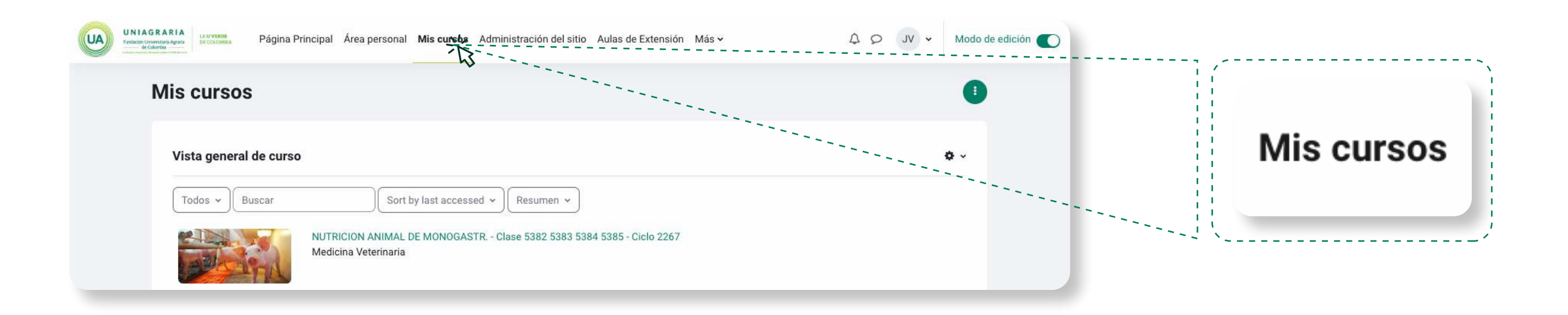

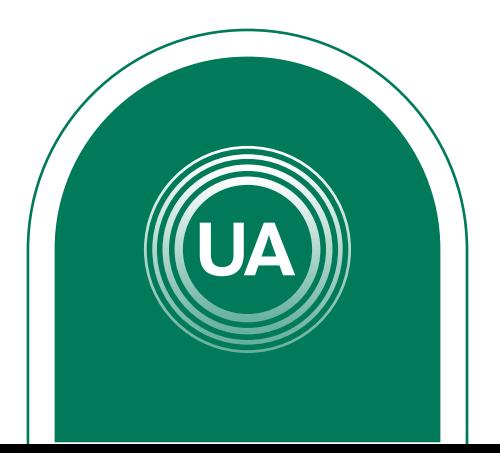

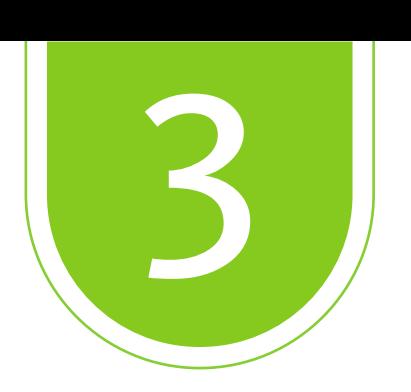

### Active la función *Modo de edición* y seleccione el curso en el que desea agregar la *URL*.

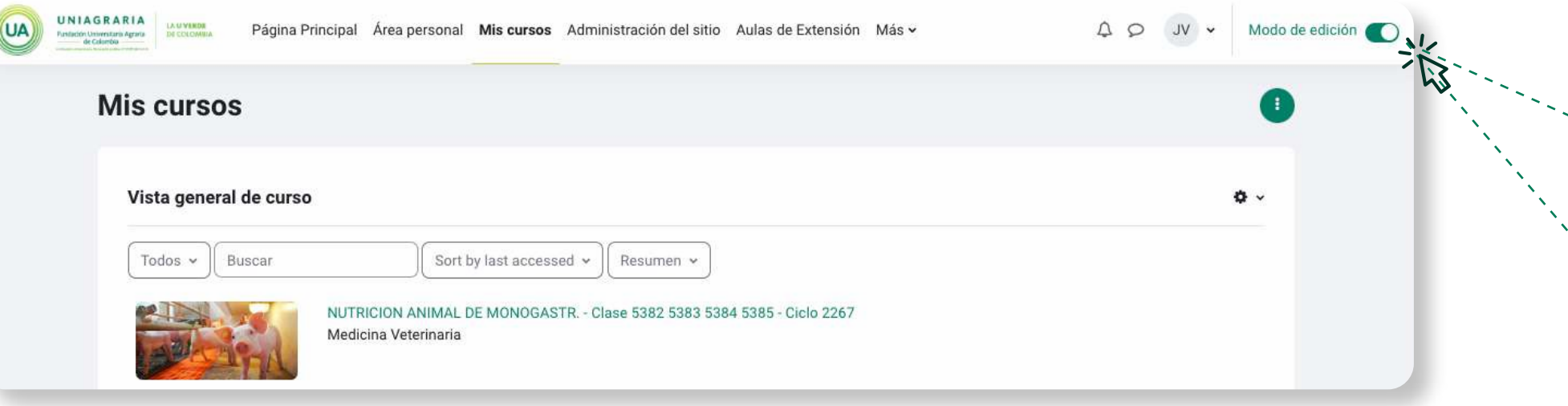

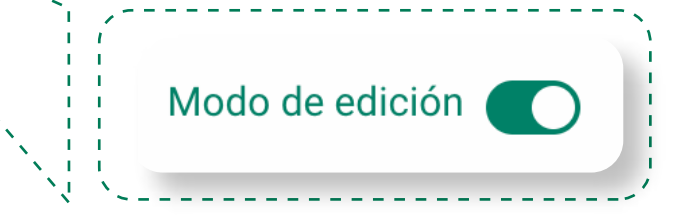

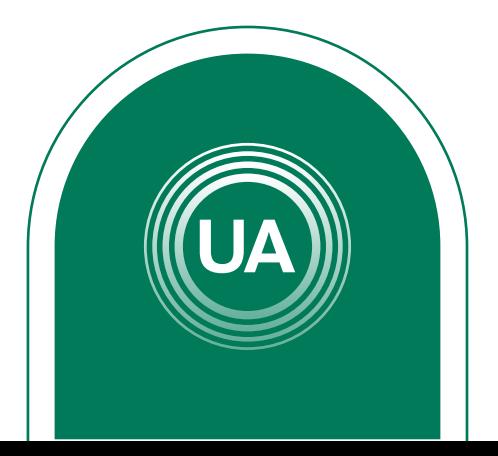

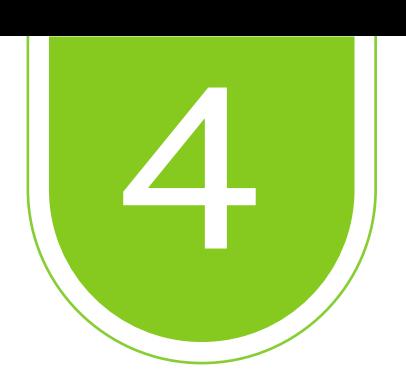

### Seleccione *actividades*

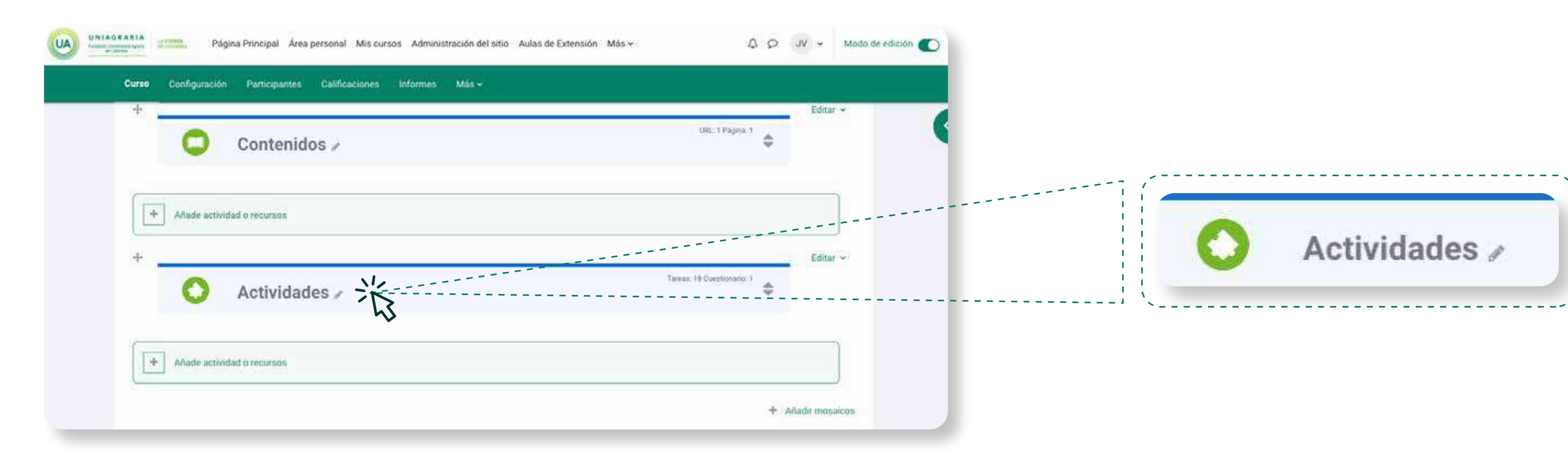

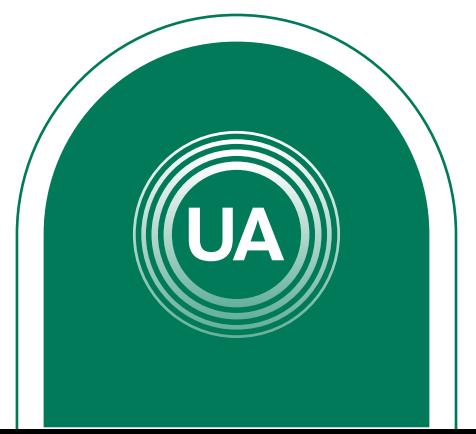

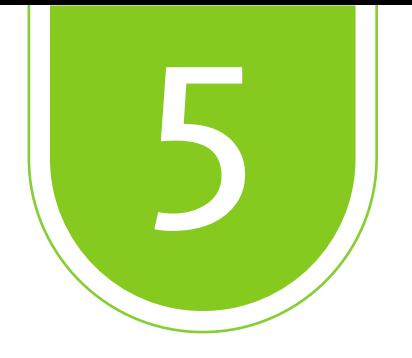

### De clic en: Añade actividad o recursos

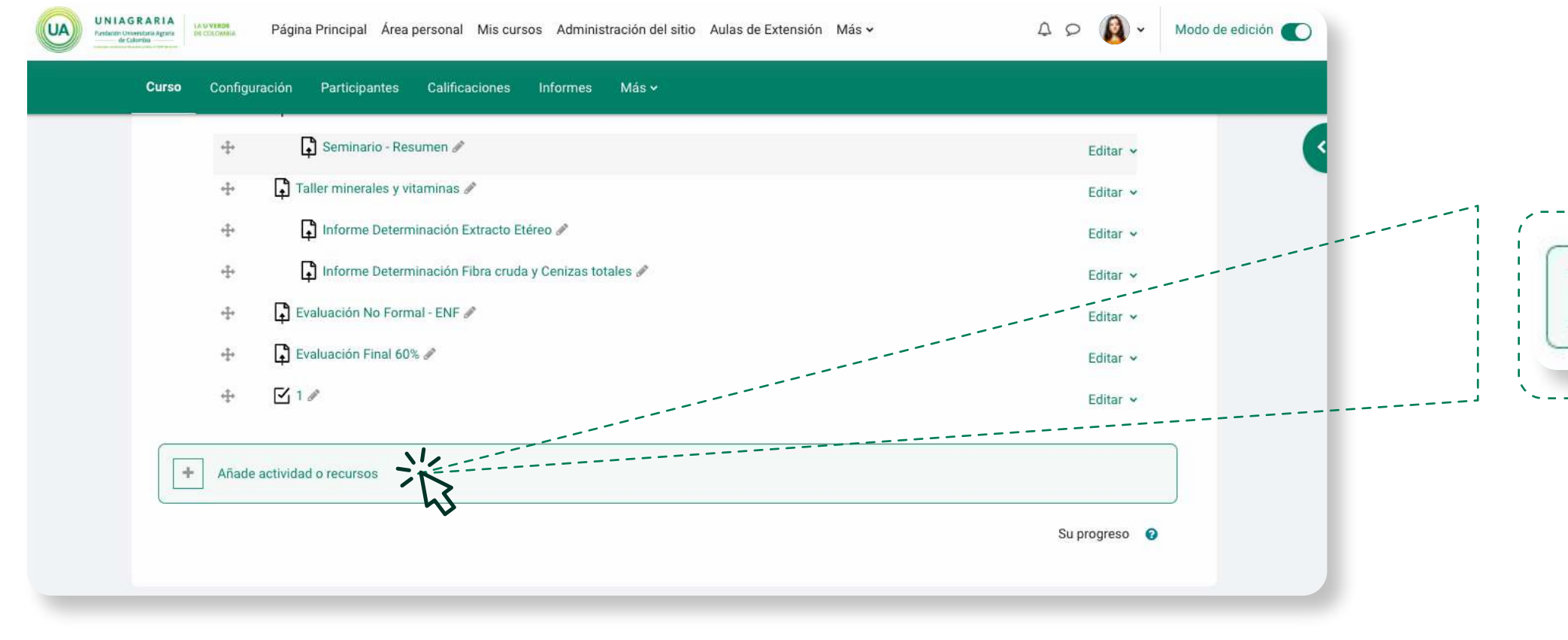

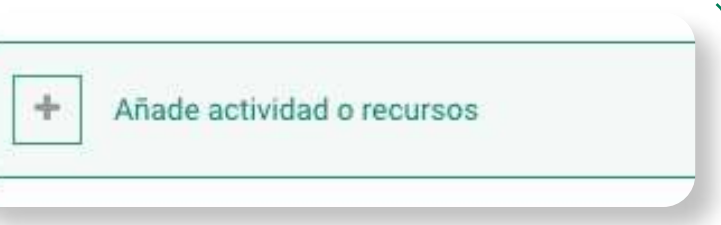

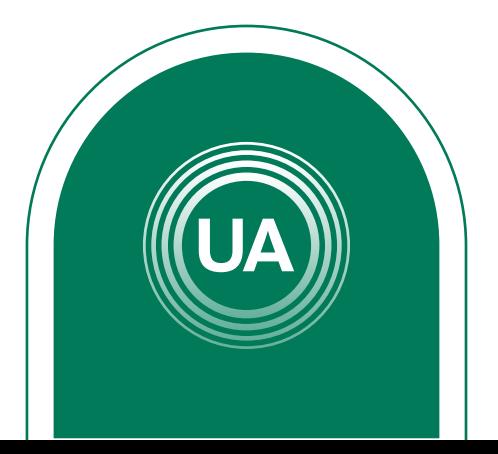

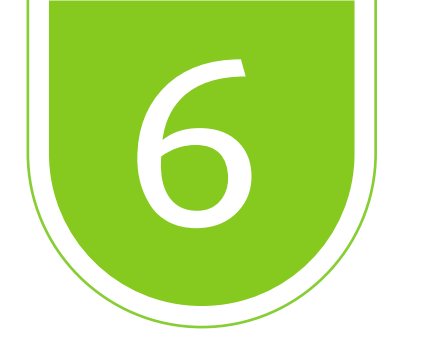

En este apartado de clic en recursos, donde podrá elegir diferentes opciones para complementar sus contenidos, entre esos está carpeta, página, etiqueta, libro, entre otros. En este caso elegirá *URL*.

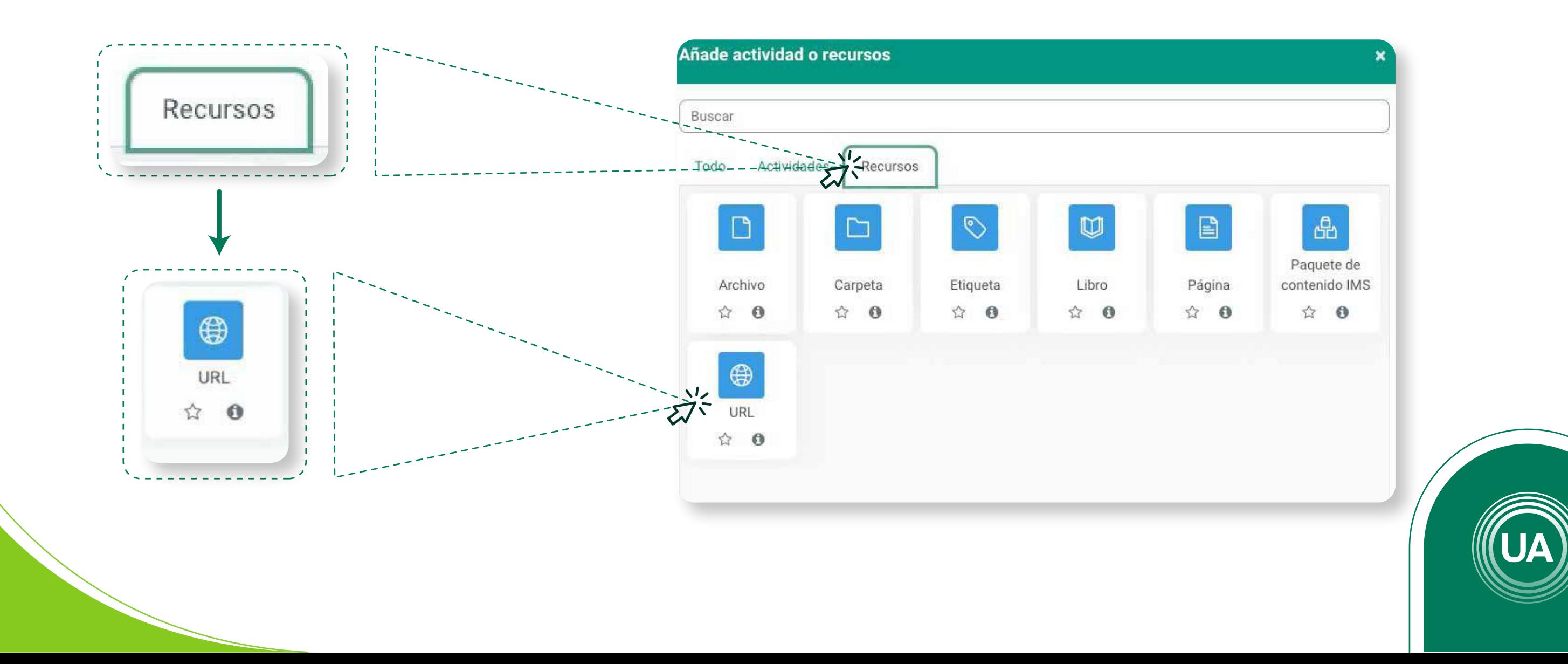

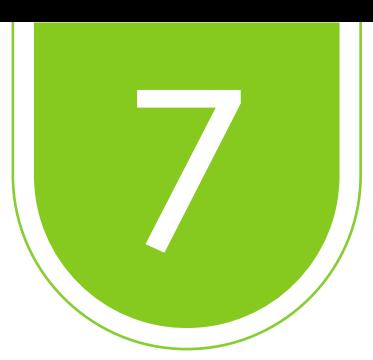

En la opción *General* escriba el *nombre al enlace* que aparecerá en el curso, también indique la *dirección de la página web* que desea enlazar y una corta *descripción* de su contenido.

### Laboratorio Capacitación Docente Moodle 2022 I

**Añadir un nuevo URL a Actividades** 

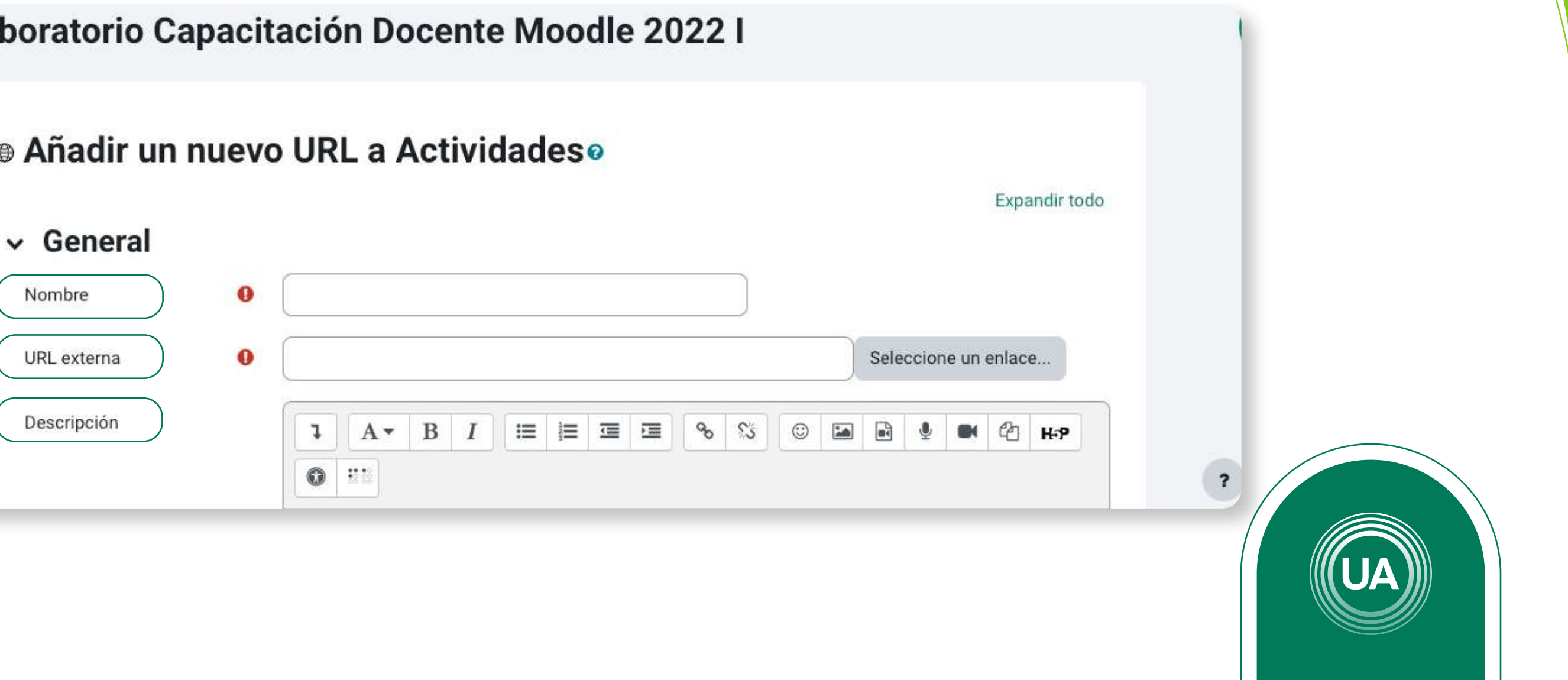

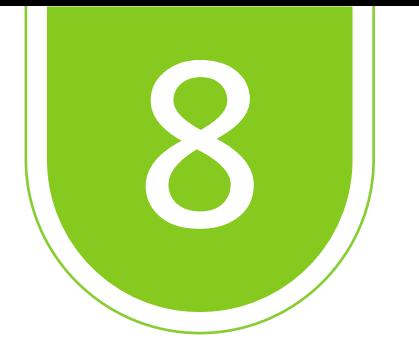

Puede configurar restricciones para determinar las condiciones de acceso y vista de los recursos, para esto en la opción *Restricción de acceso* puede dar clic en el botón *Añadir restricción*.

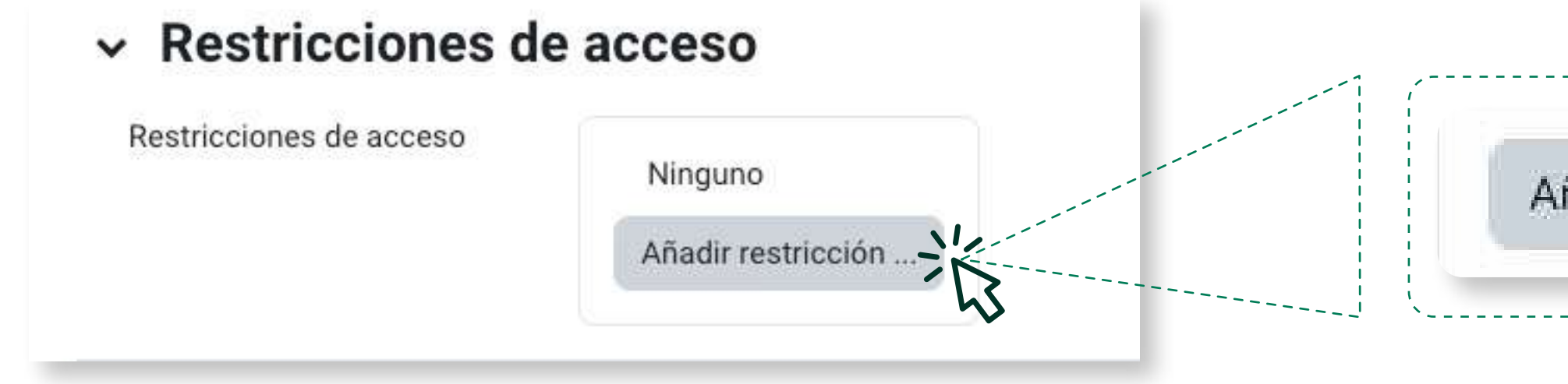

Añadir restricción ...

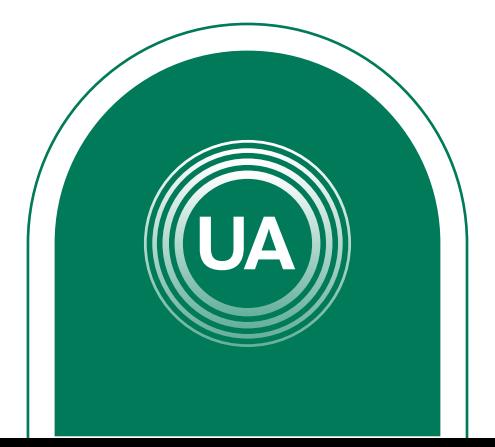

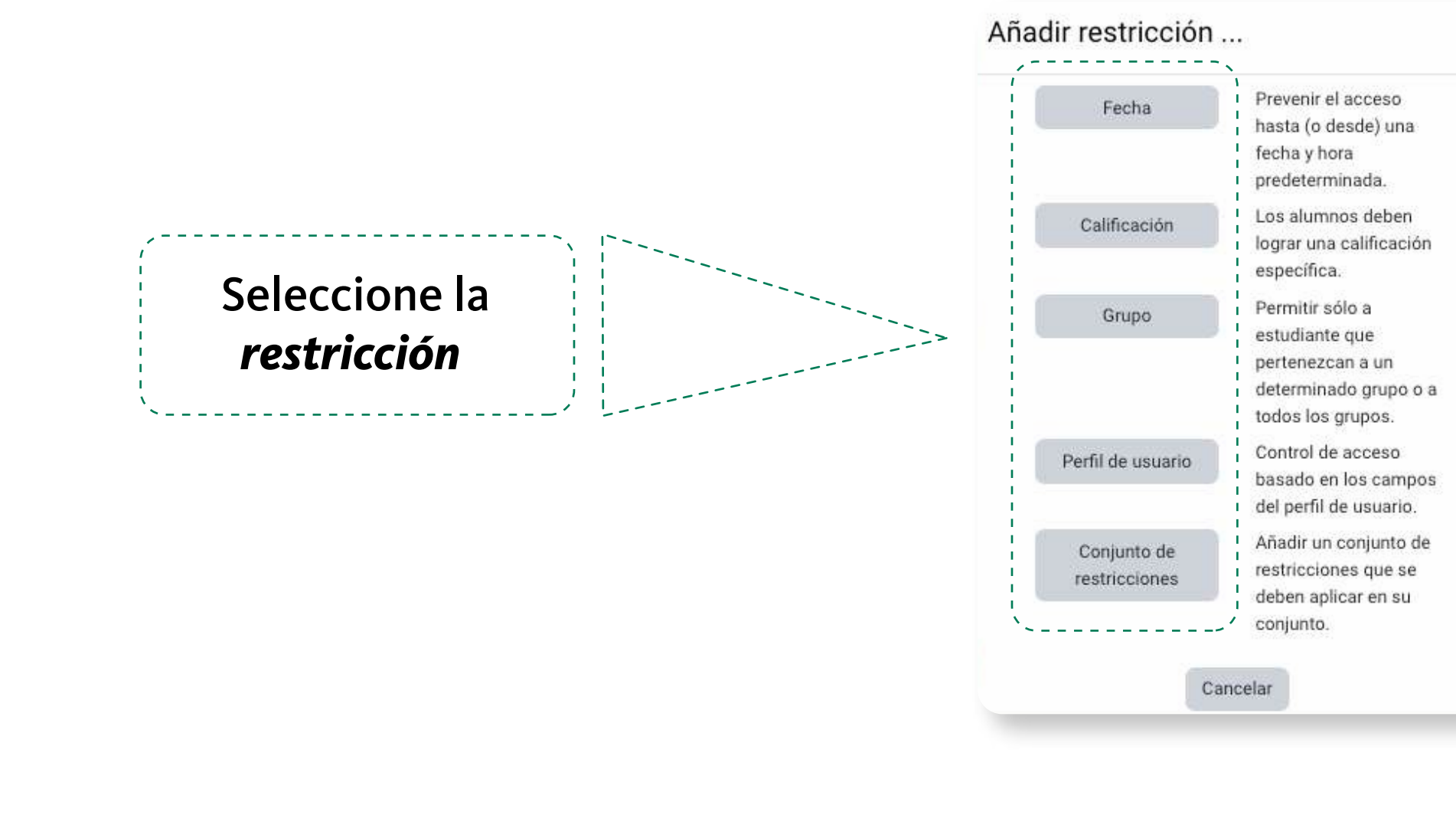

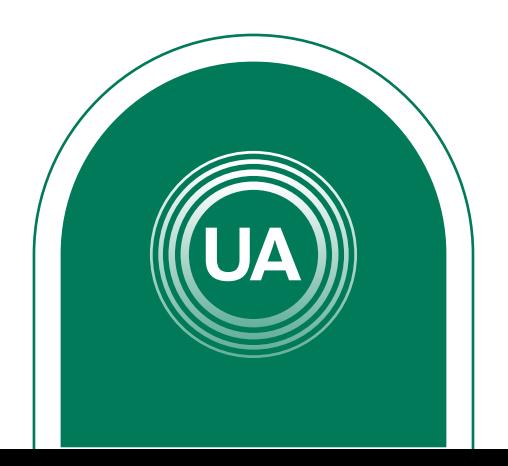

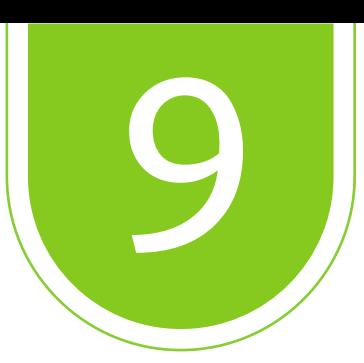

Puede configurar la *restricción* o un conjunto de restricciones, de acuerdo con los requerimientos del curso. Por ejemplo, puede configurar que el recurso sea solo visto por una clase, o que solo sea visto en una fecha específica, o que requiera una calificación mínima en otra actividad del curso, entre otras opciones.

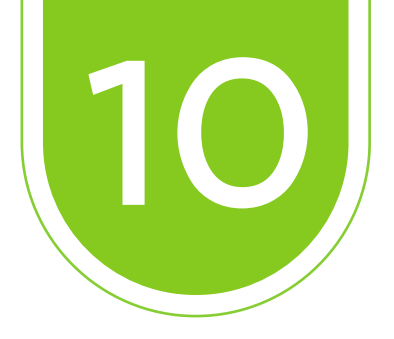

Al seleccionar la restricción puede configurarla, indicando si el estudiante debe, o no, cumplir con la configuración, o si puede o no ver el recurso. Si el "ojo" está activo  $\odot$ , indica que cualquier estudiante puede ver el recurso, aún cuando no pueda acceder a él. Si se da clic sobre el "ojo", este queda tachado  $\mathcal D$ Seleccione la restricción 4 de 7 indica que el estudiante que no cumpla con la condición configurada no podrá ver el recurso.

### $\sim$  Restricciones de acceso

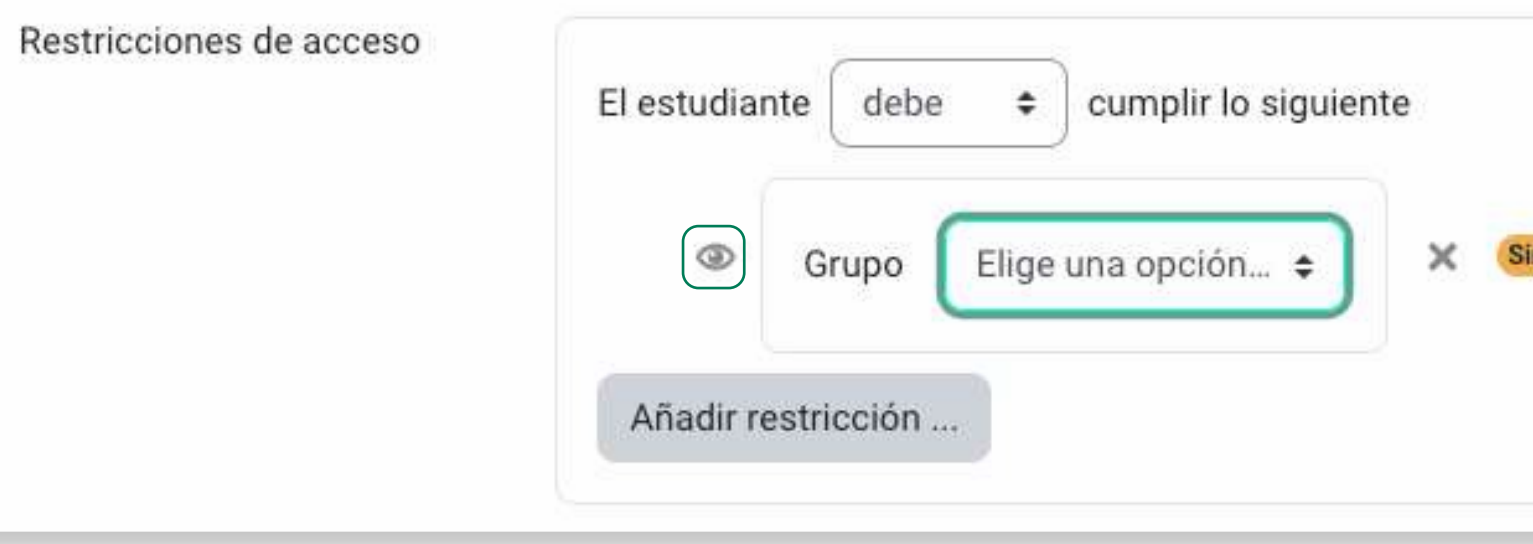

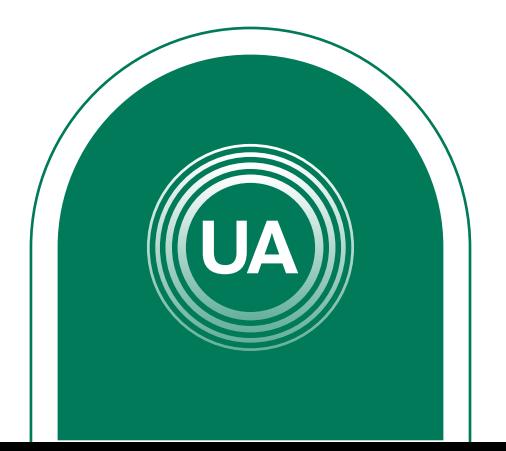

ajustar

A continuación se muestra un ejemplo de la restricción para cursos que tienen varias clases. Para esto se debe dar clic en el botón *Añadir restricción.* 

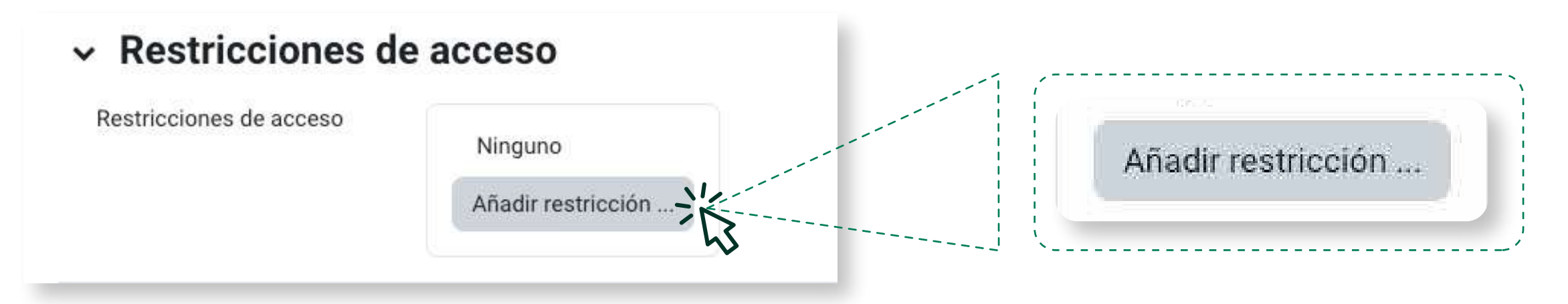

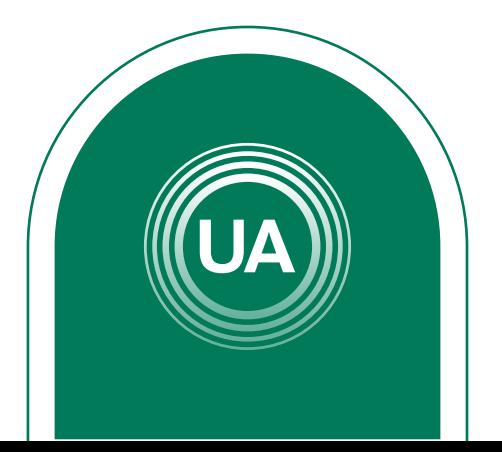

# *EJEMPLO PARA RESTRICCIÓN EN DOS CLASES*

### Luego seleccione Grupo para configurar la restricción para las clases. Esto permitirá que solo las clases indicadas puedan ingresar a esta actividad.

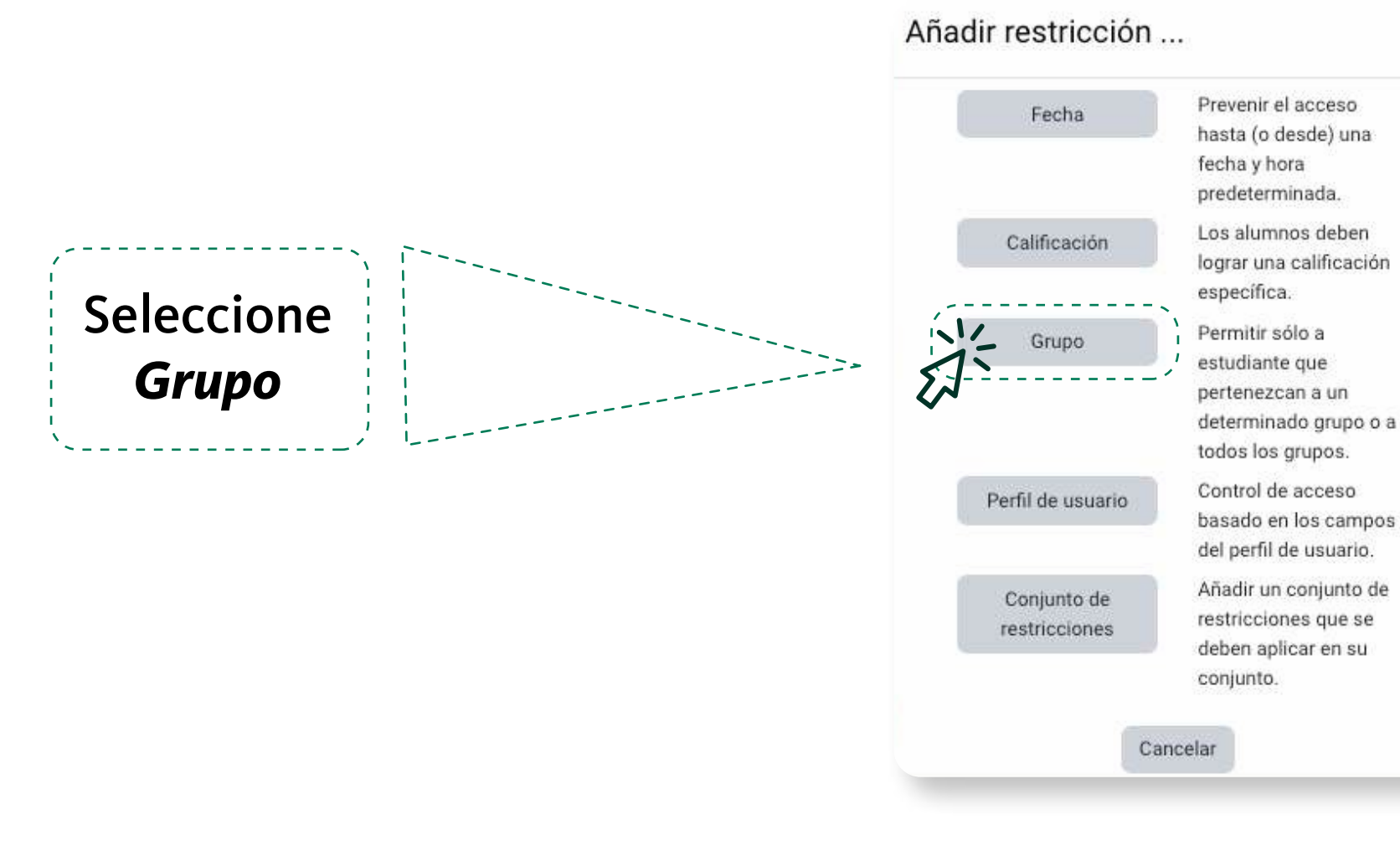

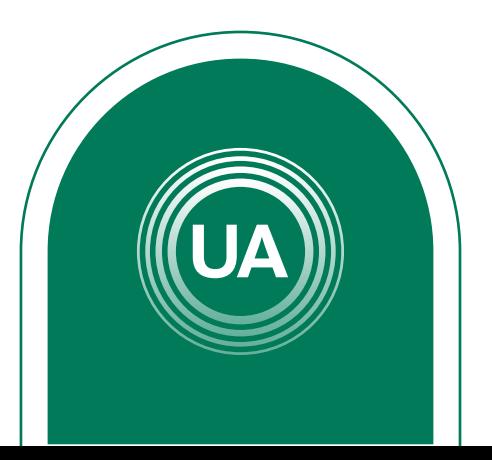

Luego seleccione la primera clase que debe ver esta actividad. Configure la opción *debe*, *la clase y el ojo apagado*. Con esto se configura que el estudiante debe pertenecer a esa clase para que pueda ver el recurso, en caso contrario no lo verá

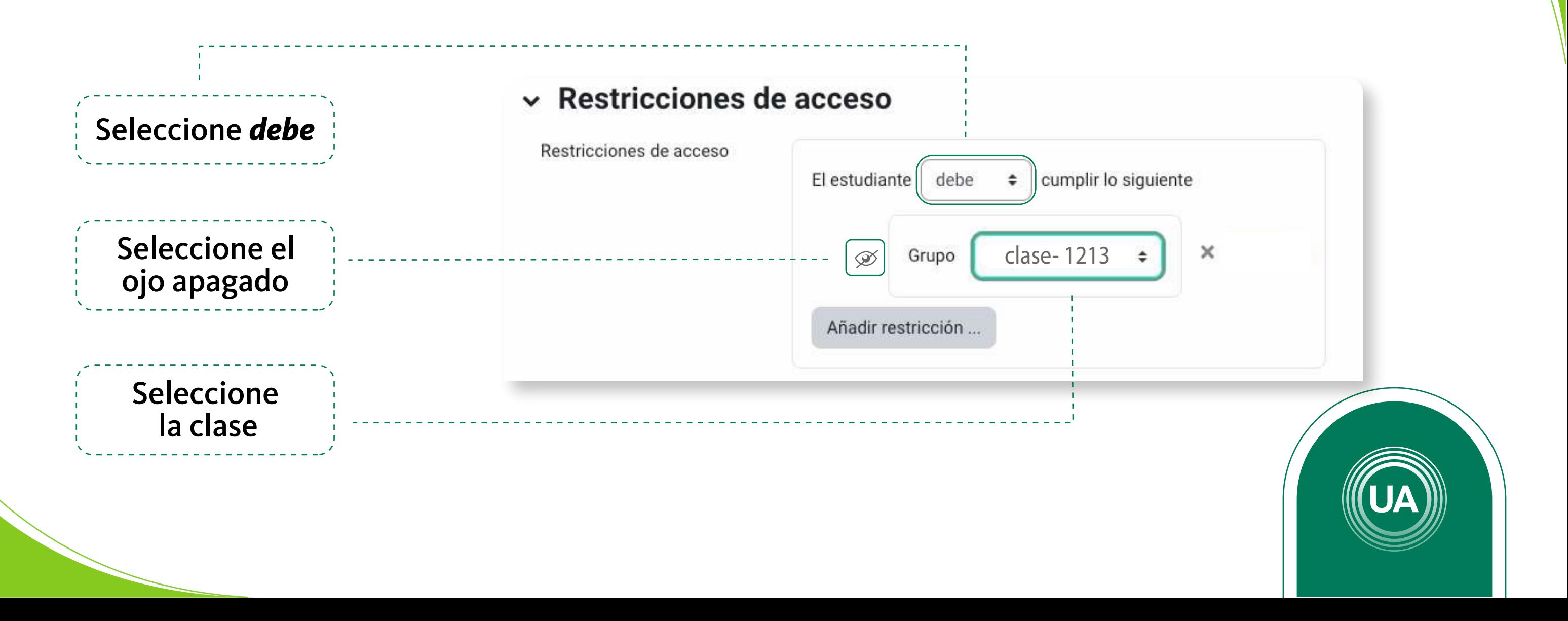

### Para añadir otra restricción de clic en el botón *Añadir restricción*, para indicar una nueva clase.

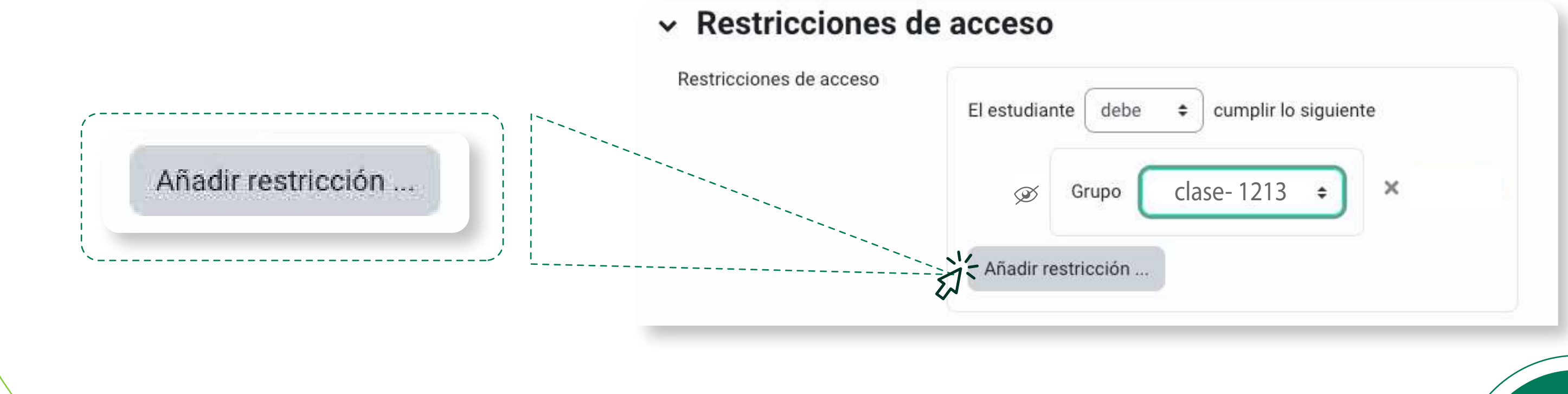

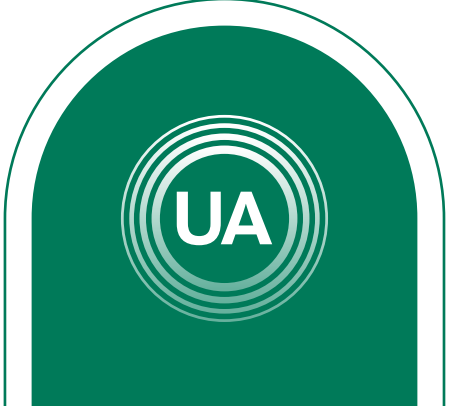

### Luego de clic de nuevo en la opción Grupo, para incluir otro grupo.

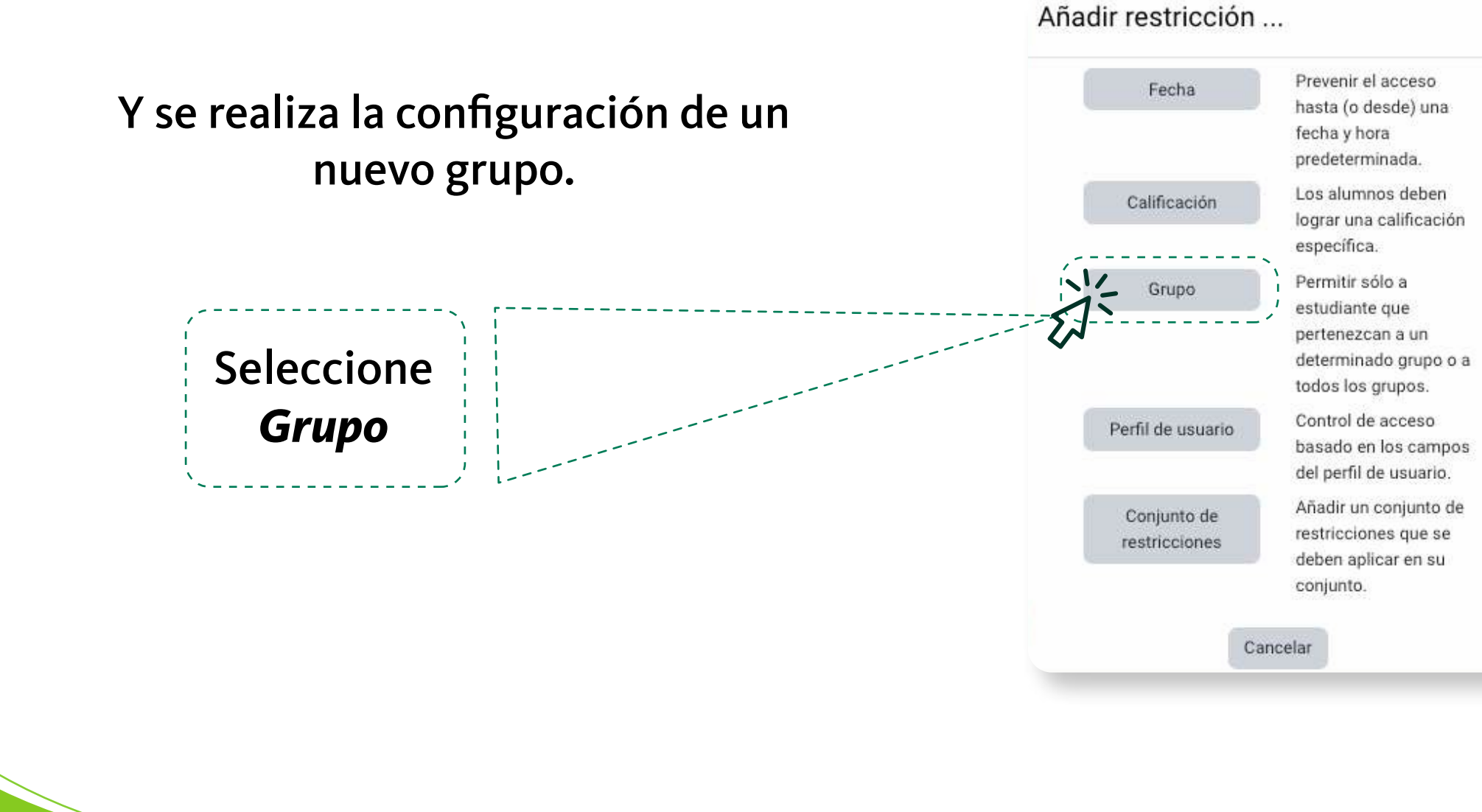

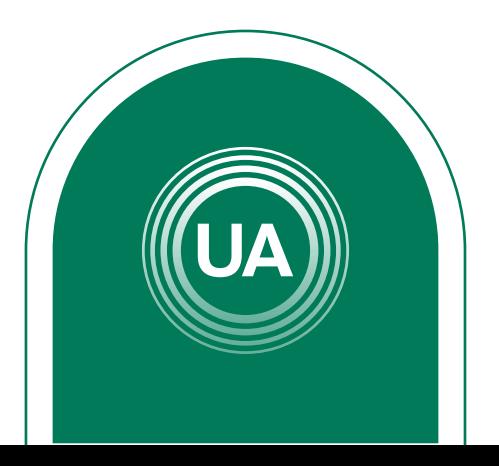

Es necesario que se indique que "el estudiante debe emparejar *cualquiera* de las siguientes restricciones". Así, los estudiantes que pertenezcan a cualquier de las dos clases puede ver el recurso, sin necesidad que pertenezca a las dos clases al mismo tiempo.

> Si requiere añadir más restricciones o más clases debe realizar los mismos pasos tantas veces como lo requiera.

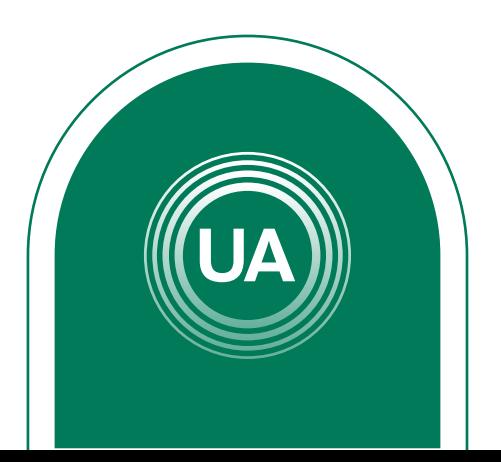

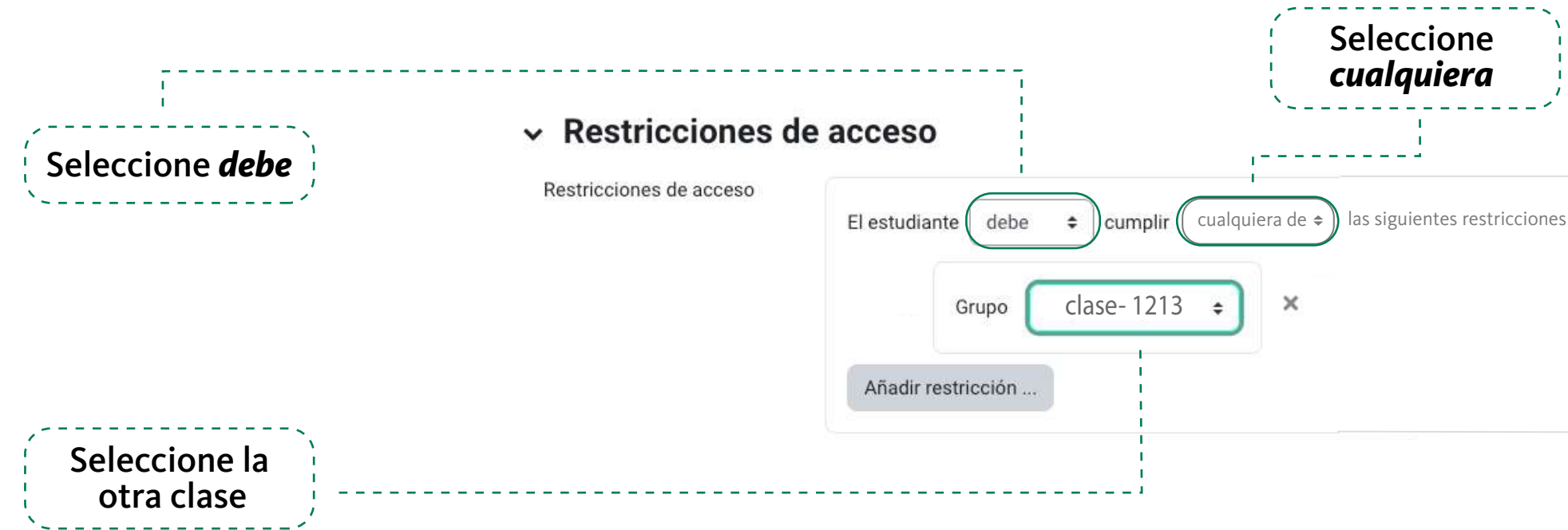

### Al finalizar la configuración debe dar clic en el botón *Guardar cambios y mostrar*

Guardar cambios y regresar al curso | Guardar cambios y mostrar | Cancelar

Una vez se ha configurado el archivo, se puede modificar dando clic en la opción *Editar*  que aparece al lado derecho de cada recurso. En ese menú tiene la opción de editar los ajustes de la configuración, ocultar o borrar.

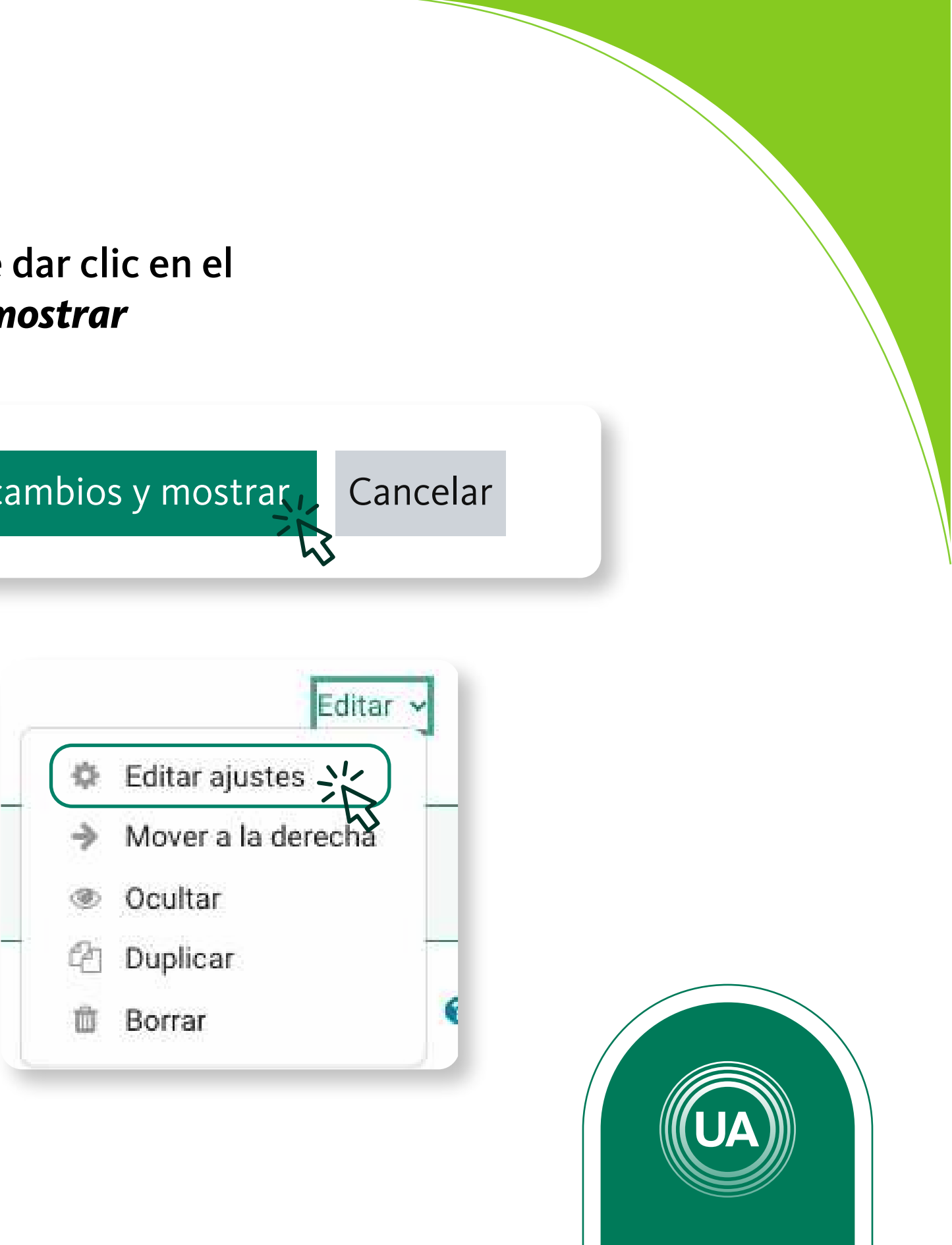